#### **Настройка подключения VPN на Windows 10**

1. Нажмите кнопку **Пуск** и выберите **Параметры.**

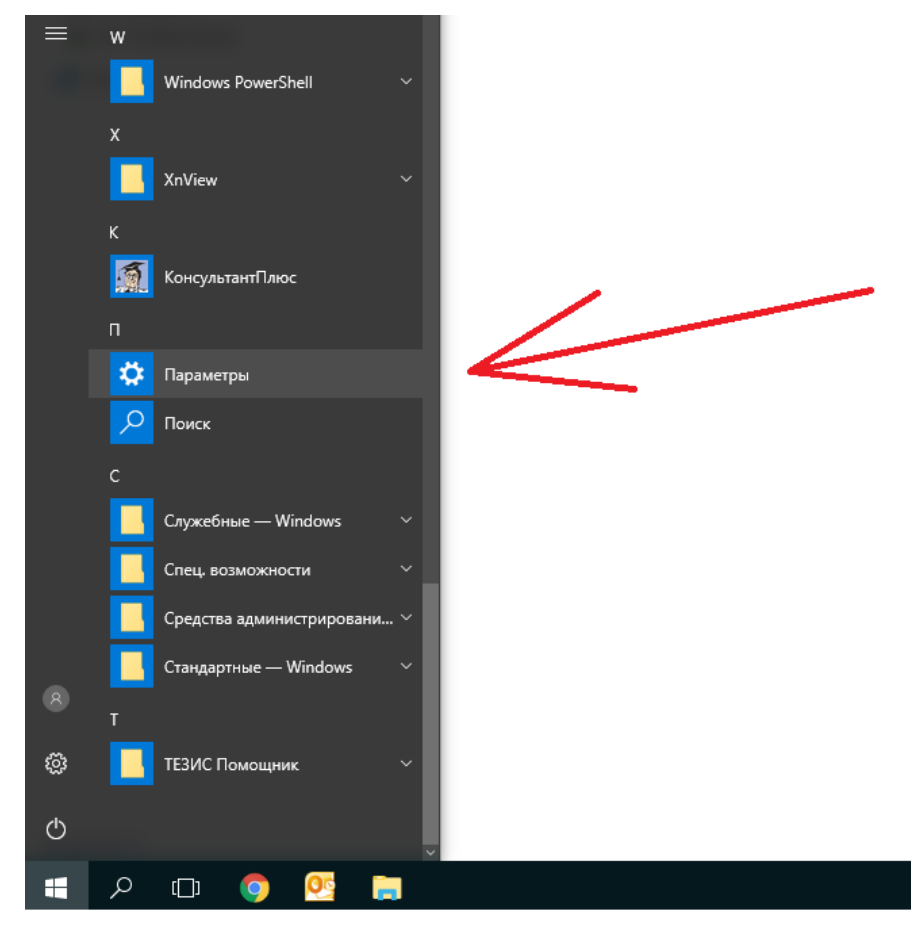

2. **Сеть и Интернет**

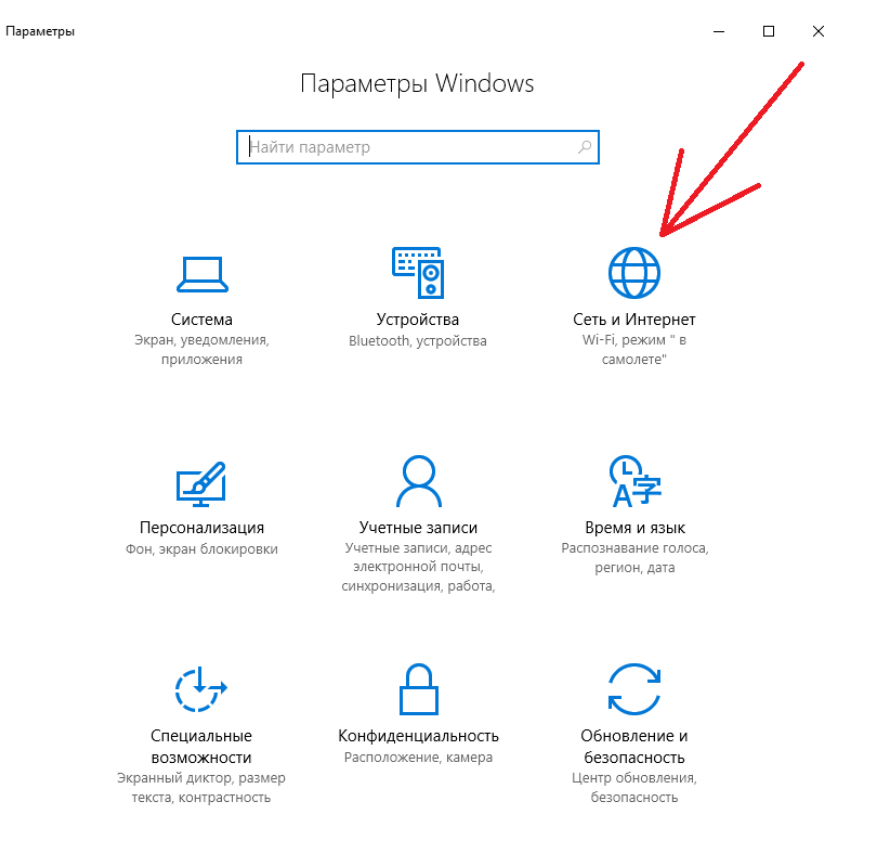

## 3. **VPN**

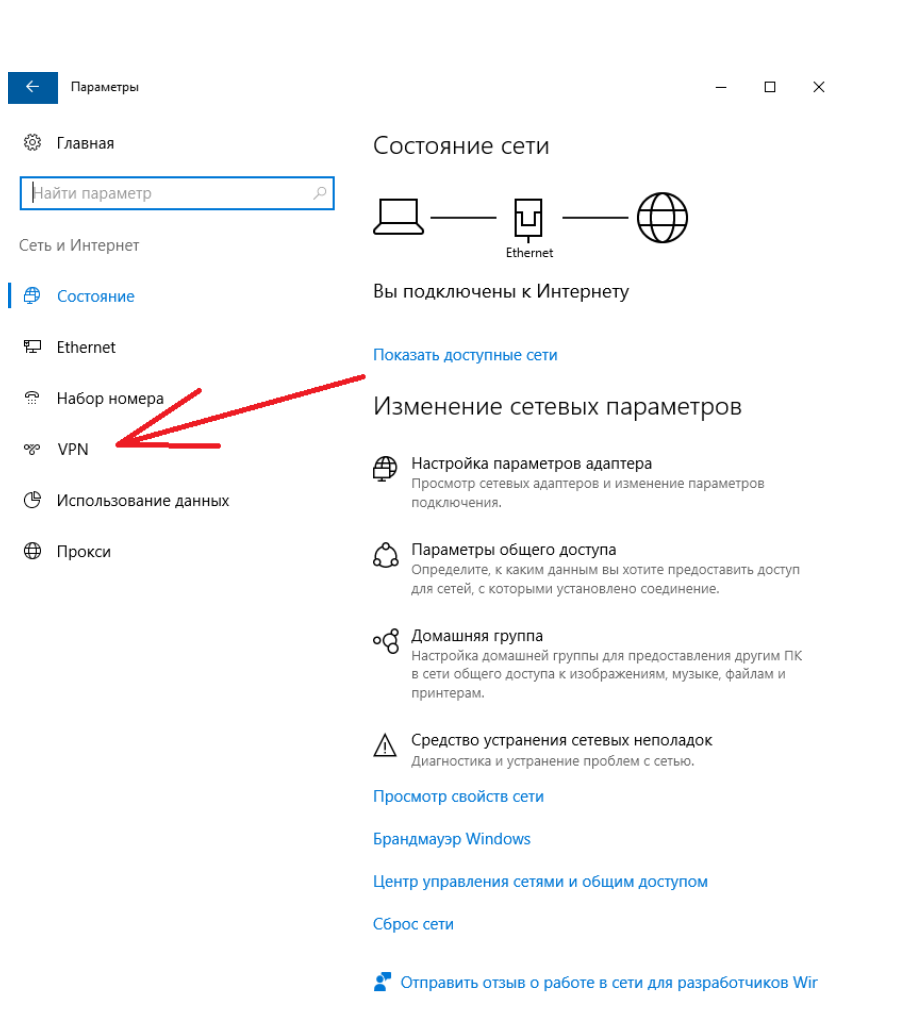

## 4. **Добавить VPN-подключение**.

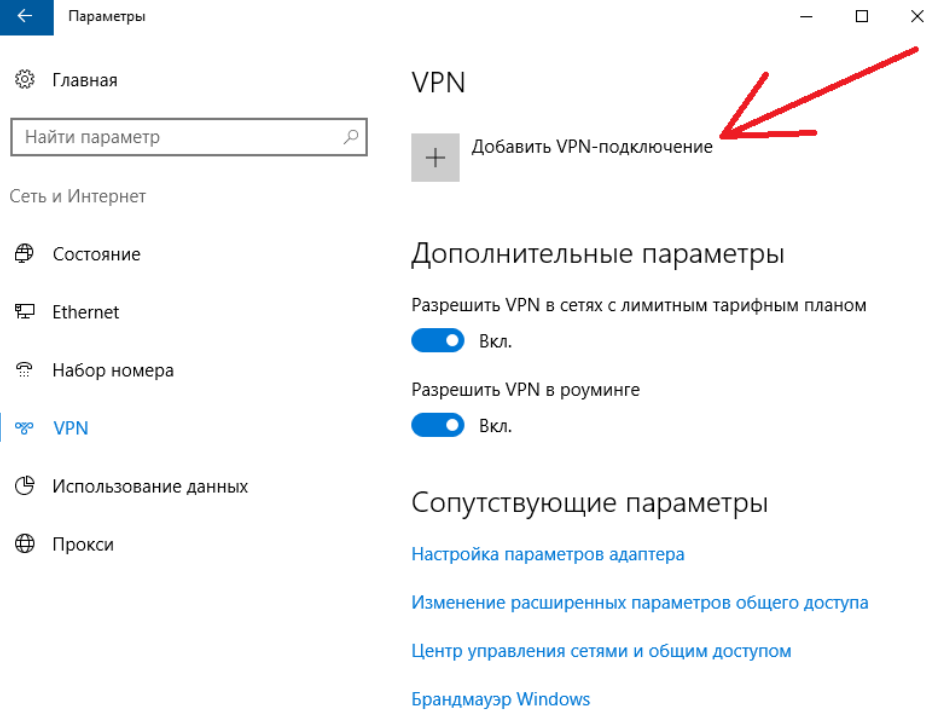

- 5. В разделе **Добавление VPN-подключения** сделайте следующее:
	- В поле **Поставщик услуг VPN** выберите **Windows (встроенный)**.
	- В поле **Имя подключения** введите: **VPN irgups**. Это имя подключения VPN, которое требуется искать для подключения.
	- В поле **Имя или адрес сервера** введите адрес сервера: **sstp.irgups.ru**.
	- Выберите **тип VPN-подключения**, которое вы хотите создать: **Протокол SSTP**.
	- В поле **Тип данных для входа** выберите: **Имя пользователя и пароль**. Введите доменные учетные (Логин: Ivanov\_ii, Пароль: fklj04hj3).

## 6. Выберите **Сохранить**.

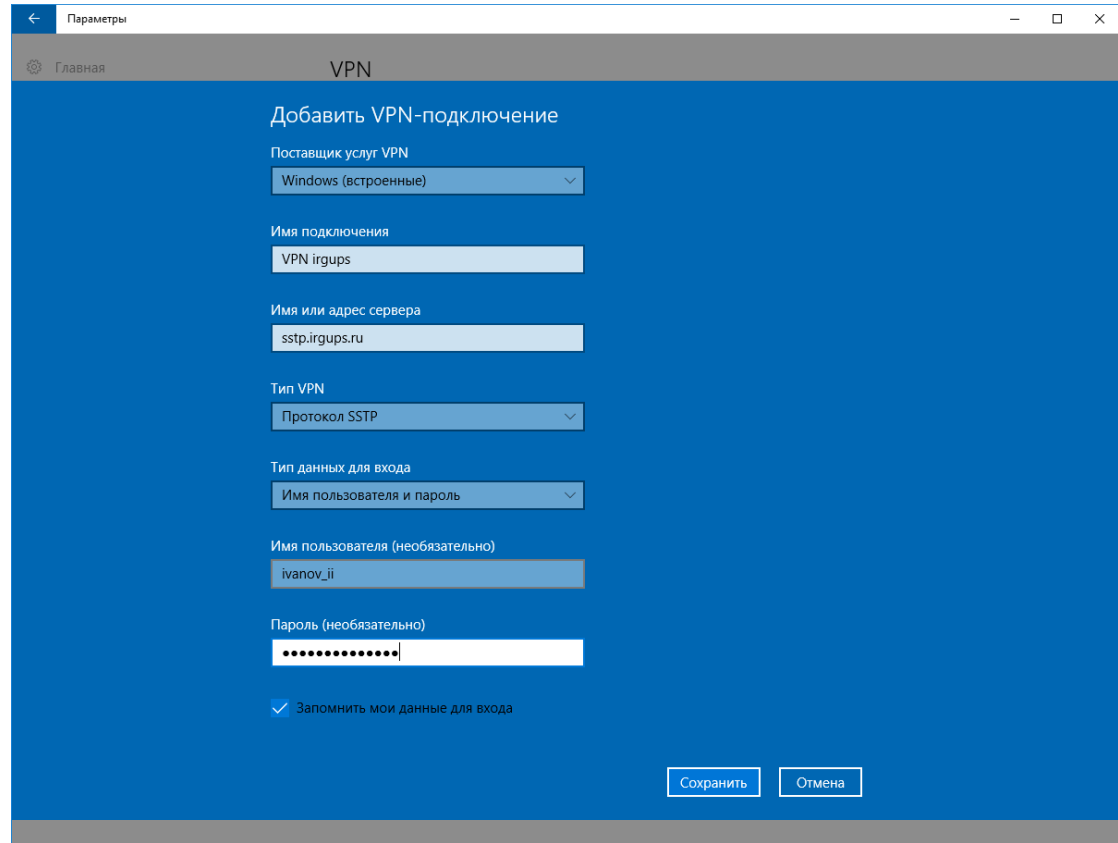

# **После создания профиля VPN все готово к подключению.**

- 1. Выберите значок **Сеть** в дальнем правом углу панели задач.
- 2. Выберите VPN irgups

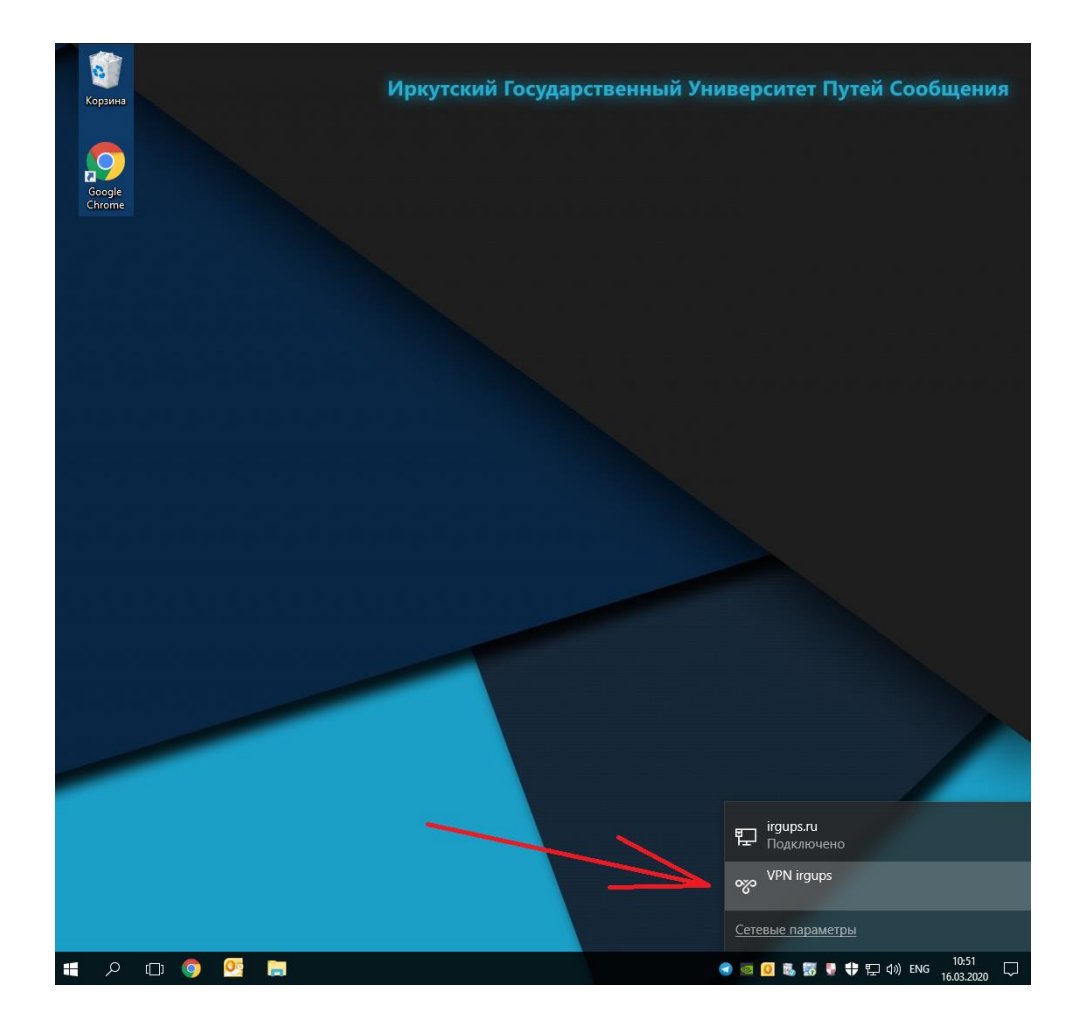

- Если под VPN-подключением отображается кнопка "Подключить", выберите **Подключить**.
- Если в "Параметрах" открывается VPN, выберите "VPN-подключение", а затем **Подключить**.

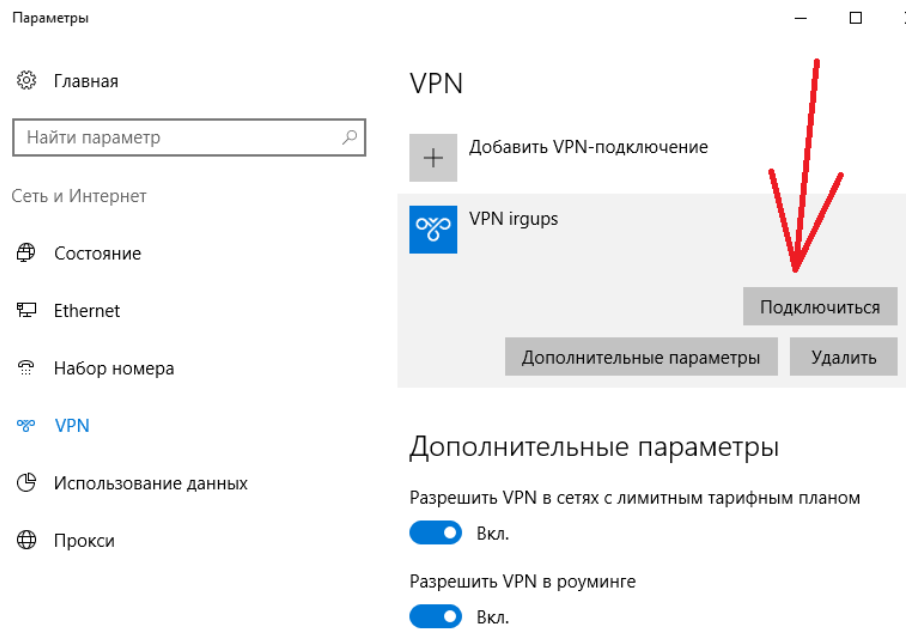

3. При появлении запроса введите имя пользователя и пароль или другие данные для входа.

После установки подключения под именем VPN-подключения будет написано **Подключено**. Чтобы быстро проверить наличие подключения к сети VPN во время работы за компьютером, нажмите значок **Сеть** в крайнем правом углу панели задач и убедитесь, что под VPN-подключением есть надпись "Подключено".